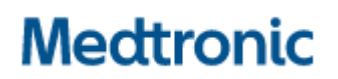

Tel. 031 868 01 00 Fax 031 868 01 99 E-Mail [swisscontact@medtronic.com](mailto:swisscontact@medtronic.com)

Janvier 2023

Cher professionnel de santé,

À la date de cette lettre, Medtronic a développé une nouvelle version du logiciel pour l'application du programmateur médecin (« Clinician Programmer Application », CP) Vanta™ A71200 (v2.0.2465) pour résoudre les trois problèmes ci-dessous.

Cette enveloppe contient trois (3) Avis urgents de sécurité sur le terrain distincts qui fournissent des informations supplémentaires :

- Avis urgent de sécurité sur le terrain, message de l'application CP : « Trop de dispositifs trouvés » (FA1260)
- Avis urgent de sécurité sur le terrain, message de l'application CP : « Unexpected Device Error Code 1502 » (Code d'erreur 1502 pour un dispositif inattendu) (FA1266)
- Avis urgent de sécurité sur le terrain, message de l'application CP : « System Update Needed, Service Code 303 » (Mise à jour du système nécessaire, code de service 303) (FA1292)

#### **Medtronic vous demande d'entreprendre les actions suivantes :**

- 1. Examinez chacun des avis urgents de sécurité sur le terrain mentionnés ci-dessus.
- 2. Installez les mises à jour du logiciel conformément aux instructions de mise à jour du logiciel cijointes. Votre représentant Medtronic peut vous aider à effectuer la mise à jour.

Nous regrettons les difficultés que ces problèmes pourraient causer. Nous sommes attachés à la sécurité des patients et apprécions la prompte attention que vous porterez à cette question.

Cordialement, Medtronic (Schweiz) AG

#### **Pièces jointes :**

- 1. Avis urgent de sécurité sur le terrain, message de l'application CP : « Trop de dispositifs trouvés »
- 2. Avis urgent de sécurité sur le terrain, message de l'application CP : « Code d'erreur 1502 pour un dispositif inattendu »
- 3. Avis urgent de sécurité sur le terrain, message de l'application CP : « Mise à jour du système nécessaire, code de service 303 »
- 4. Application du programmateur médecin (CP) Vanta™ A71200, Instructions pour la mise à jour du logiciel

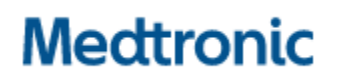

Tel. 031 868 01 00 Fax 031 868 01 99 E-Mail [swisscontact@medtronic.com](mailto:swisscontact@medtronic.com)

# **Information urgente de sécurité**

## **Application du programmateur médecin (« Clinician Programmer », application CP) Vanta™ A71200, v2.0.2455 Message de l'application CP : « Trop de dispositifs trouvés »**

Mise à jour logicielle

Janvier 2023

#### **Référence Medtronic : FA1260**

#### **Numéro d'enregistrement unique (« Single registration number », SRN) du fabricant européen : US-MF-000019977**

Cher professionnel de santé,

Cette lettre a pour but de vous informer que l'application du programmateur médecin (« Clinician Programmer », application CP) Vanta™, A71200 a été mise à jour à la version 2.0.2465. Cette nouvelle version de l'application CP corrige un problème de communication potentiel (« Trop de dispositifs trouvés ») lorsqu'un patient est implanté avec plus d'un (1) neurostimulateur.

À la date de cette lettre, Medtronic a mis à disposition la nouvelle version du logiciel pour l'Application CP Vanta A71200 (v2.0.2465) pour résoudre ce problème.

#### **Description du problème :**

En juillet 2022, Medtronic a informé ses clients d'un problème de communication potentiel dans lequel l'application du programmateur médecin (« Clinician Programmer », application CP) Vanta A71200, v2.0.2455 peut être incapable de se connecter avec un neurostimulateur implantable Vanta modèle 977006. L'application CP Vanta pourrait afficher le message « Trop de dispositifs trouvés » lors de la tentative de connexion à un neurostimulateur Vanta si le communicateur détecte plus d'un (1) neurostimulateur Vanta implanté chez le même patient. Lorsque ce message est affiché :

- La communication avec le neurostimulateur implantable Vanta est impossible, ce qui entraîne l'impossibilité de programmer ou de régler le traitement.
- Un dépannage, tel que détaillé ci-dessous, est nécessaire et peut inclure une visite supplémentaire à la clinique.
- Si le dépannage est infructueux, un remplacement chirurgical du neurostimulateur implantable Vanta peut s'avérer nécessaire.
- Si le problème survient en cours d'intervention chirurgicale, cela peut prolonger l'intervention.

Le problème ne concerne que l'application CP Vanta. Un neurostimulateur implantable Vanta qui a été programmé précédemment continuera à fournir un traitement au patient dans le cadre des paramètres programmés, et la possibilité pour le patient d'utiliser son programmateur patient pour effectuer des ajustements de traitement sera maintenue.

Depuis le lancement du neurostimulateur implantable Vanta en juillet 2021 jusqu'au 3 novembre 2022, Medtronic estime qu'à l'échelle mondiale, il y a un total de 46 patients implantés avec deux neurostimulateurs Vanta. Medtronic a reçu cinq (5) signalements concernant ce problème, dont quatre (4) ont été résolus par un dépannage ; et un (1) a entraîné l'explantation et le remplacement du neurostimulateur implantable.

Bien qu'il soit possible que l'application CP Vanta affiche ce message lorsque le communicateur détecte un autre neurostimulateur Medtronic implanté, aucune réclamation n'a été reçue pour ce scénario.

#### **Actions requises :**

- Faites les mises à jour de l'application CP Vanta A71200 en suivant les instructions ci-jointes.
- Remplissez le formulaire de confirmation client ci-joint et renvoyez-le à l'adresse suivante **rs.dusregulatory@medtronic.com**

Veuillez noter : après la mise à jour de l'application CP Vanta, si vous implantez un patient avec deux (2) neurostimulateurs Vanta, assurez-vous que les neurostimulateurs soient implantés sur des côtés opposés du corps comme indiqué dans les informations d'étiquetage pour les prescripteurs.

#### **Dépannage :**

Nous vous recommandons d'installer la dernière version de l'application CP Vanta et de confirmer que la nouvelle version du logiciel (v2.0.2465) pour l'application CP Vanta A71200 a été installée avec succès. Si vous n'avez pas pu installer la mise à jour, continuez à suivre ces étapes de dépannage telles que communiquées précédemment par Medtronic, en juillet 2022 :

Si plusieurs neurostimulateurs ont été implantés et que l'application CP Vanta affiche le message « Trop de dispositifs trouvés », les étapes de dépannage suivantes doivent être tentées pour résoudre ce message et se connecter avec le(s) neurostimulateurs implantable(s) Vanta :

- Éloignez le communicateur du médecin du corps, en essayant de créer une distance avec le neurostimulateur non souhaité tout en le gardant à portée de communication avec le neurostimulateur Vanta voulu, puis appuyez sur le bouton « retry » (réessayer) de l'application CP Vanta.
- Placez une barrière métallique (telle qu'un plateau métallique) au-dessus du neurostimulateur non souhaité, faites passer le communicateur au-dessus de la barrière métallique et essayez d'interroger le neurostimulateur Vanta voulu à l'aide de l'écran de l'application CP Vanta.
- Lorsqu'il y a deux (2) neurostimulateurs Vanta, utilisez le programmateur patient pour activer ou désactiver temporairement la stimulation sur un (1) neurostimulateur Vanta, et dans les 30 secondes, utilisez l'application CP Vanta et le communicateur pour interroger l'autre neurostimulateur Vanta.
- Si le dépannage ne résout pas le problème, veuillez contacter votre représentant Medtronic.

#### **Informations complémentaires :**

L'autorité compétente de votre pays a été informée de cette action.

Nous regrettons toute difficulté que ce problème pourrait causer. Nous sommes attachés à la sécurité des patients et apprécions la prompte attention que vous porterez à cette question. Si vous avez des questions concernant cette communication, veuillez contacter votre représentant Medtronic.

Cordialement, Medtronic (Schweiz) AG

**Pièces jointes** : Instructions

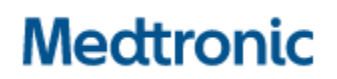

Tel. 031 868 01 00 Fax 031 868 01 99 E-Mail [swisscontact@medtronic.com](mailto:swisscontact@medtronic.com)

# **Information urgente de sécurité**

## **Application du programmateur médecin (« Clinician Programmer », application CP) Vanta™ A71200, v2.0.2455 Message de l'application CP : « Code d'erreur 1502 pour un dispositif inattendu »**

Mise à jour logicielle

Janvier 2023

**Référence Medtronic : FA1266**

#### **Numéro d'enregistrement unique (« Single registration number », SRN) du fabricant européen : US-MF-000019977**

Cher professionnel de santé,

Cette lettre a pour but de vous informer que l'application du programmateur médecin (« Clinician Programmer », application CP) Vanta™, A71200 a été mise à jour à la version 2.0.2465. Cette nouvelle version de l'application CP corrige les rares cas (0,085 %) dans lesquels l'application du programmateur médecin (« Clinician Programmer », application CP) Vanta A71200 v2.0.2455 affiche le message d'erreur, « Code d'erreur 1502 pour un dispositif inattendu » et l'utilisateur ne pourra pas effectuer la programmation du neurostimulateur implantable Vanta, modèle 977006.

À la date de cette lettre, Medtronic a développé une nouvelle version du logiciel pour l'application CP Vanta A71200 (v2.0.2465) pour résoudre ce problème.

#### **Description du problème :**

Comme précédemment communiqué par Medtronic en juillet 2022, dans ces rares cas lors de la programmation initiale, l'application CP Vanta affichera le message de code d'erreur 1502 parce que le journal des ID de bloc de réinitialisation du neurostimulateur implantable Vanta est plein. Lorsque le journal est plein, toutes les interrogations ultérieures avec le dispositif concerné ne seront pas possibles.

Si le message de code d'erreur 1502 s'affiche, ce sera lors de la prochaine interrogation après le démarrage de l'utilisation du neurostimulateur implantable Vanta. Si cela devait se produire lors de la programmation initiale :

- L'intervention chirurgicale peut être retardée pour obtenir un autre neurostimulateur implantable, ou l'intervention peut être annulée si un autre stimulateur implantable n'est pas disponible et que le neurostimulateur concerné n'est pas implanté.
- Il ne sera pas possible de programmer le neurostimulateur implantable avec l'application CP Vanta, de sorte que le traitement ne peut pas être initié pour les patients nouvellement

implantés et que les patients recevant un dispositif de remplacement peuvent connaître un retour des symptômes de douleur sous-jacents.

• Si les mesures de dépannage recommandées (voir ci-dessous) ne peuvent pas être réalisées, une intervention chirurgicale non prévue peut être nécessaire pour explanter et remplacer le neurostimulateur implantable.

Le problème est lié à l'application CP Vanta. Si le neurostimulateur implantable Vanta a été précédemment implanté et programmé, il continuera à délivrer le traitement au patient selon les paramètres programmés.

Depuis le lancement du neurostimulateur implantable Vanta en juillet 2021 jusqu'au 3 novembre 2022, Medtronic a reçu deux (2) signalements confirmés pour ce problème. Dans les deux cas, les neurostimulateurs implantables ne pouvant être interrogés, Medtronic a effectué un diagnostic des neurostimulateurs et une réinitialisation du journal, ce qui a permis aux neurostimulateurs Vanta d'être interrogés par l'application CP Vanta et de pouvoir terminer la programmation.

#### **Actions requises :**

- Faites les mises à jour de l'application CP Vanta A71200 en suivant les instructions ci-jointes.
- Remplissez le formulaire de confirmation client ci-joint et renvoyez-le à l'adresse suivante **rs.dusregulatory@medtronic.com**

#### **Dépannage :**

Nous vous recommandons d'installer la dernière version de l'application CP Vanta et de confirmer que la nouvelle version du logiciel (v2.0.2465) pour l'application CP Vanta A71200 a été installée avec succès. Si vous n'avez pas pu installer la mise à jour, continuez à suivre ces étapes de dépannage telles que communiquées précédemment par Medtronic, en juillet 2022 :

- Pour déterminer si le problème est présent avant la procédure d'implantation, il est recommandé de s'assurer que le neurostimulateur implantable Vanta soit interrogé deux fois comme suit :
	- o Effectuez une première interrogation du neurostimulateur implantable Vanta et appuyez sur « start usage » (démarrer l'utilisation), appuyez sur le flux de travail « implant device » (implanter le dispositif), cliquez sur « start » (démarrer) et sur l'écran suivant, quittez la session.
	- o Initiez une deuxième interrogation et si le message « Code d'erreur 1502 pour un dispositif inattendu » ne s'affiche pas sur l'application CP Vanta, le neurostimulateur implantable peut être utilisé et fonctionnera comme prévu.
- Si le neurostimulateur implantable ne peut pas être interrogé, contactez votre représentant Medtronic. Si nécessaire, Medtronic programmera une assistance technique avec le patient et le médecin responsable de la stimulation de la moelle épinière pour procéder au diagnostic et à la réinitialisation du neurostimulateur implantable.

#### **Informations complémentaires :**

L'autorité compétente de votre pays a été informée de cette action.

Nous regrettons toute difficulté que ce problème pourrait causer. Nous sommes attachés à la sécurité des patients et apprécions la prompte attention que vous porterez à cette question. Si vous avez des questions concernant cette communication, veuillez contacter votre représentant Medtronic.

Cordialement,

Medtronic (Schweiz) AG

**Pièces jointes** : Instructions

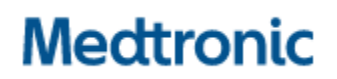

Tel. 031 868 01 00 Fax 031 868 01 99 E-Mail [swisscontact@medtronic.com](mailto:swisscontact@medtronic.com)

# **Information urgente de sécurité**

## **Application du programmateur médecin (« Clinician Programmer », application CP) Vanta™ A71200, v2.0.2455 Message de l'application CP : « Trop de dispositifs trouvés »**

Mise à jour logicielle

Janvier 2023

#### **Référence Medtronic : FA1292**

#### **Numéro d'enregistrement unique (« Single registration number », SRN) du fabricant européen : US-MF-000019977**

Cher professionnel de santé,

Cette lettre a pour but de vous informer d'un problème de communication potentiel dû à une anomalie logicielle avec l'application du programmateur médecin (« Clinician Programmer App », application CP) Vanta™, A71200. En de rares occasions, l'application programmateur patient (Application PP) Vanta A72200 (toutes versions) peut afficher le message « Mise à jour du système nécessaire, code de service 303 » pendant l'interrogation initiale d'un neurostimulateur implantable Vanta modèle 977006. Lorsque ce code est observé, le traitement ne peut pas être ajusté et/ou désactivé avec l'application PP.

#### **Description du problème**

Lors de l'interrogation initiale d'un neurostimulateur implantable Vanta, l'application PP peut afficher le message « Mise à jour du système nécessaire, code de service 303 ». Lorsque ce problème se présente, l'application PP ne peut pas se connecter au neurostimulateur implantable Vanta ; l'application PP ne peut alors pas ajuster le traitement fourni. Ce problème est dû à une interruption pendant la programmation initiale (« Start Usage » (Début de l'utilisation)) lors de l'utilisation de l'application CP Vanta. Si le neurostimulateur implantable Vanta a été précédemment implanté et programmé, le patient continuera à recevoir le traitement selon les paramètres programmés.

Si ce problème se présente pendant l'interrogatoire du neurostimulateur implantable avec l'application PP :

- L'intervention chirurgicale peut être retardée ou annulée si un autre neurostimulateur implantable n'est pas disponible.
- L'application PP ne sera pas en mesure d'effectuer des ajustements de traitement et/ou d'activer ou de désactiver un traitement.
- Suivez les mesures d'atténuation recommandées ci-dessous. Si les mesures d'atténuation (voir ci-dessous) ne peuvent pas être appliquées, une intervention chirurgicale peut être nécessaire pour explanter et remplacer le neurostimulateur implantable.

Depuis le lancement du neurostimulateur implantable Vanta en juillet 2021 jusqu'au 03 novembre 2022, Medtronic a reçu deux (2) signalements de ce problème, dont une (1) réclamation a été résolue par un dépannage. L'autre (1) réclamation a identifié ce problème avant l'implantation, et le neurostimulateur n'a pas été implanté.

À la date de cette lettre, Medtronic a développé une nouvelle version du logiciel pour l'application CP A71200 (v2.0.2465) pour résoudre ce problème.

#### **Solutions recommandées**

Mettez à jour l'application CP Vanta A71200 en installant la nouvelle version 2.0.2465 pour régler ce problème en suivant les instructions ci-jointes.

Si le neurostimulateur implantable ne peut pas être interrogé avec l'application PP Vanta, contactez votre représentant Medtronic. Si nécessaire, Medtronic programmera une assistance technique avec le patient et le médecin responsable de la stimulation de la moelle épinière pour procéder au diagnostic et à la réinitialisation du neurostimulateur implantable.

#### **Actions requises**

- Faites les mises à jour de l'application CP Vanta A71200 en suivant les instructions ci-jointes.
- Remplissez le formulaire de confirmation client ci-joint et renvoyez-le à l'adresse suivante **rs.dusregulatory@medtronic.com**

#### **Informations complémentaires :**

Medtronic a notifié l'autorité compétente de votre pays de cette action.

Nous regrettons toute difficulté que ce problème pourrait causer. Nous sommes attachés à la sécurité des patients et apprécions la prompte attention que vous porterez à cette question. Si vous avez des questions concernant cette communication, veuillez contacter votre représentant Medtronic.

Cordialement, Medtronic (Schweiz) AG

**Pièces jointes** : Instructions

# Mise à jour du logiciel du programmateur du médecin

## Étape 1 : Préparation

Engineering the extraordinary

**Medtronic** 

Alimentation : assurez-vous que le programmateur du médecin est branché ou que la charge de la batterie est d'au moins 25 % avant d'installer toute mise à jour.

Wifi : connectez-vous au réseau Wifi. Fermer les applications : fermez toutes les applications qui sont ouvertes. Durée : selon la bande passante du réseau, ce processus peut durer jusqu'à 30 minutes.

## Étape 2 : Synchronisation de l'appareil

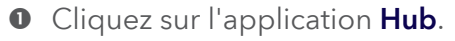

- **@** Appuyez sur This Device (Cet appareil).
- **8** Sélectionnez Sync Device (Synchroniser l'appareil). L'appareil indiquera qu'il recherche des mises à jour pendant le processus de synchronisation.

## Étape 3 : Planification de la mise à jour de l'application

**O** Cliquez sur l'application Hub. Puis sélectionnez App Catalog (Catalogue des applications) pour afficher les applications pour lesquelles une installation ou une mise à jour est disponible.

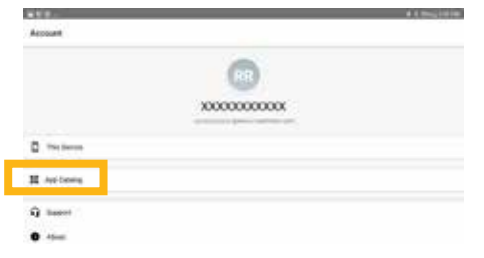

- Mettez à jour uniquement les applications de traitement que vous savez utiliser.
- **O** Déterminez quelles applications de traitement nécessitent une mise à jour.
- Veillez à ce que les applications d'assistance soient à jour. Recherchez des mises à jour pour les applications suivantes : Patient Data Service (Service de données des

*Remarque : il est possible de mettre à jour plus d'une application à la fois.*

patients) : cette application aide au signalement.

Medtronic Communication Manager (Gestionnaire de communications de Medtronic) : ce logiciel assiste le communicateur. Les mises à jour du communicateur nécessitent d'utiliser le câble du communicateur. Reportez-vous aux instructions complémentaires sur la page suivante.

## Étape 4 : Processus de mise à jour de l'application

- **O** Dans App Catalog (Catalogue des applications), cliquez sur **Update** (Mise à jour) si une mise à jour est disponible pour les applications que vous utilisez.
- **<sup>2</sup>** Cliquez sur la fenêtre contextuelle **Confirm** Installation (Confirmer l'installation).

L'écran affichera **Processing** (Traitement en cours) pendant la mise à jour de l'application et ne changera pas quand l'installation sera terminée.

- **8** Pour vérifier si l'installation est bien terminée, accédez à l'application Hub, appuyez sur This device (Cet appareil) et sélectionnez Managed Apps (Applications gérées).
- Une fois l'installation terminée, confirmez la version correcte du logiciel dans Managed Apps (Applications gérées).

## Étape 5 : Synchronisation finale de l'appareil

- **O** Cliquez sur l'application Hub.
- **Appuyez sur This Device (Cet appareil).**
- **8** Sélectionnez Sync Device (Synchroniser l'appareil). L'appareil indiquera qu'il recherche des mises à jour pendant le processus de synchronisation.

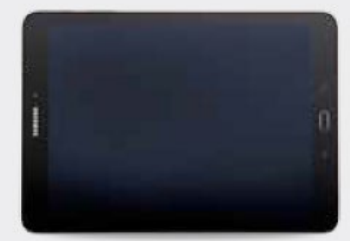

#### Mise à jour du communicateur et de l'application Medtronic Communication Manager (Gestionnaire de communications de Medtronic)

Après avoir mis à jour le logiciel du communicateur, il est *crucial* de coupler le communicateur avec le programmateur du médecin car le couplage initial est perdu.

## Étapes de la mise à jour du communicateur

- Retirez le couvercle de la tablette et tous les accessoires empêchant la connexion du câble du communicateur à un port USB.
- **A** Après avoir effectué la mise à jour de Medtronic Communication Manager (Gestionnaire de communications de Medtronic) dans **App Catalog** (Catalogue des applications), ouvrez l'application Communicator Updater (Logiciel de mise à jour du communicateur).
- Allumez le communicateur et connectez-le à la tablette avec le cordon de couplage.
- **9** Sélectionnez Update (or Recover) Communicator (Mettre à jour (ou récupérer) le communicateur).

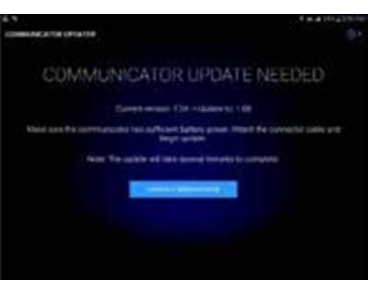

- Pendant la mise à jour du communicateur, ne le déconnectez pas.
- La mise à jour durera plusieurs minutes. Veuillez patienter jusqu'à ce que l'écran Update Successful (Mise à jour réussie) s'affiche.
- **6** Si l'écran Update Successful (Mise à jour réussie) s'affiche, sélectionnez Done (Effectué) et procédez au couplage du communicateur.

## Couplage du communicateur

Assurez-vous que le communicateur est allumé et connecté à la tablette. Un dispositif implantable n'est pas nécessaire pour coupler le communicateur.

- **O** Lancez l'application de traitement et tentez de vous connecter à un dispositif implantable.
- Si l'écran affiche le message « Searching for Device » (Recherche d'un dispositif), et non le message « Searching for Communicator » (Recherche du communicateur), cela signifie que le couplage du communicateur a réussi.
	- Le voyant lumineux entre les icônes du communicateur et de la tablette est allumé en vert fixe une fois la connexion effectuée.
	- Si vous rencontrez des problèmes, contactez les services d'assistance informatique Medtronic Healthcare.

## Comment contacter les services techniques Medtronic de la région EMEA.

- Les services techniques fourniront une assistance en direct de 9 heures à 17 heures.
- Une assistance sur appel sera fournie 24 heures sur 24, 7 jours sur 7 (en anglais uniquement).
- Coordonnées [: rs.tsneuro@Medtronic.com](mailto:rs.tsneuro@Medtronic.com) ou +31 (0)45 566 88 44

### Carte d'identification de l'utilisateur

Utilisez la carte d'identification de l'utilisateur que vous avez reçue avec le programmateur du médecin lorsque vous appelez les services d'assistance informatique Medtronic Healthcare.

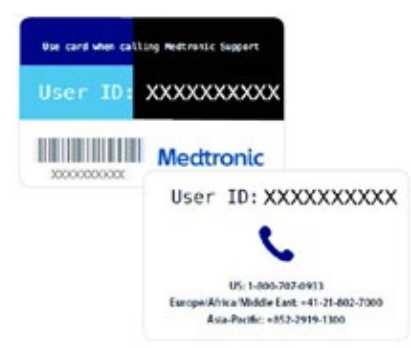

# **Medtronic**

#### Europe

Medtronic International Trading Sàrl. Route du Molliau 31 Case postale CH-1131 Tolochenaz [www.medtronic.eu](http://www.medtronic.eu/) Tél. : +41 (0)21 802 70 00 Fax : +41 (0)21 802 79 00

medtronic.eu

Royaume-Uni/Irlande Medtronic Limited Building 9 Croxley Park Hatters Lane **Watford** Herts WD18 8WW [www.medtronic.co.uk](http://www.medtronic.co.uk/) Tél. : +44 (0)1923 212213 Fax : +44 (0)1923 241004

UC201912239cEE © Medtronic 2022. Tous droits réservés.

# **Medtronic**

# **FORMULAIRE DE VÉRIFICATION**

## **Information urgente de sécurité Medtronic Réf.: FA1260/FA1266/FA1292 « Trop de dispositifs trouvés », « Unexpected Device Error Code 1502 » (Code d'erreur 1502 pour un dispositif inattendu) et « System Update Needed, Service Code 303 » (Mise à jour du système nécessaire, code de service 303)**

janvier 2023

**Veuillez remplir et renvoyer ce formulaire à Medtronic au plus tard 10 jours suivant sa réception.**

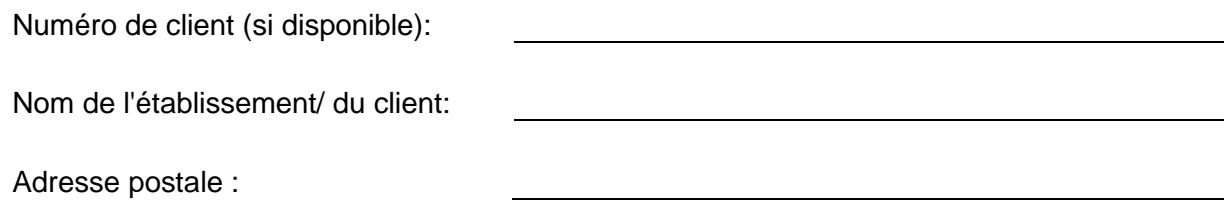

Je confirme

- − que j'ai reçu et compris les informations sur la sécurité (**« Trop de dispositifs trouvés », « Unexpected Device Error Code 1502 » (Code d'erreur 1502 pour un dispositif inattendu) et « System Update Needed, Service Code 303 » (Mise à jour du système nécessaire, code de service 303))** et
- − que j'ai transmis ces informations importantes aux utilisateurs et aux autres personnes à informer au sein de mon établissement.

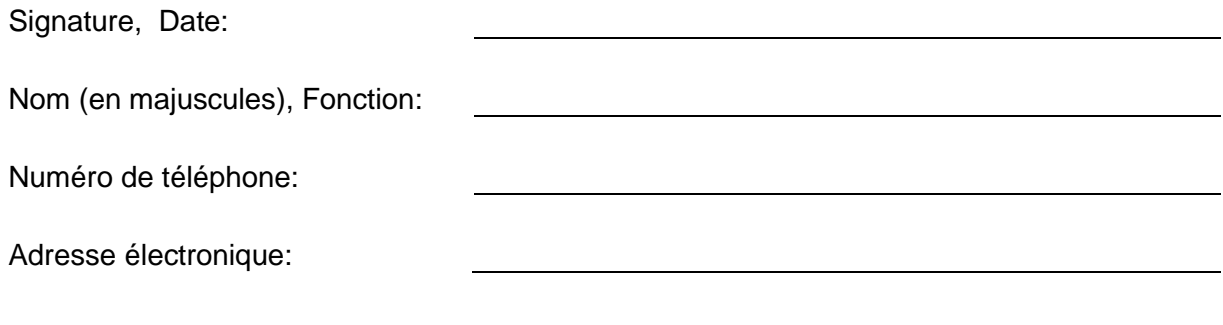

Veuillez envoyer le formulaire complété par e-mail à l'adresse **rs.dusregulatory@medtronic.com**.